# **助っ人クラウドα**

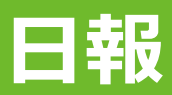

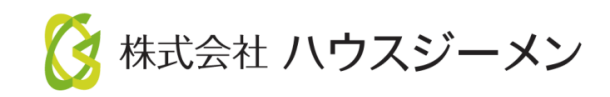

**MSJ GROUP** © House G-men Co., Ltd All Rights Reserved. Confidential

目次

- **[概要](#page-2-0)**
- **[日報アクセス](#page-3-0)**
- **[日報画面](#page-4-0)**
- **[日報絞込み](#page-5-0)**
- **[日報ダウンロード](#page-6-0)**

**MSJ GROUP** © **Confidential** <sup>1</sup> House G-men Co., Ltd All Rights Reserved. 物件一覧

D  $\overline{2}$ 

 $\overline{c}$ 

<span id="page-2-0"></span>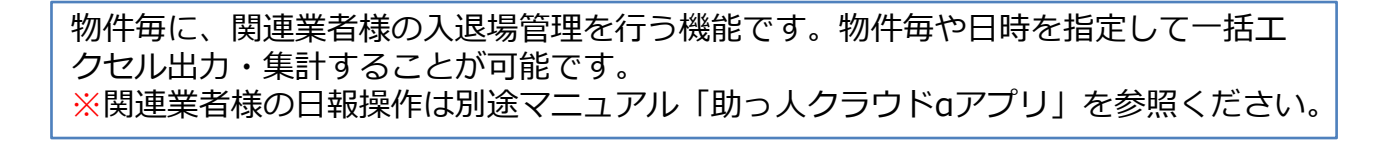

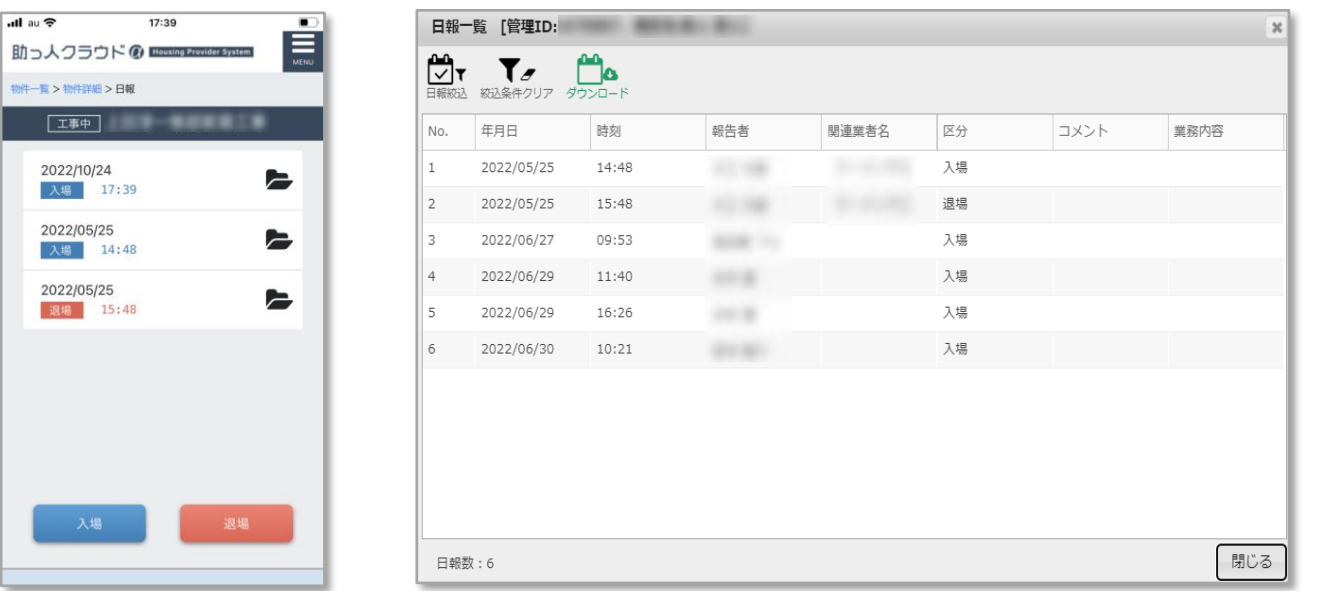

**MSJ GROUP** 

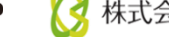

<span id="page-3-0"></span>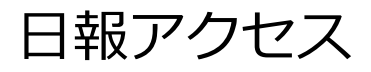

# **アクセス方法**

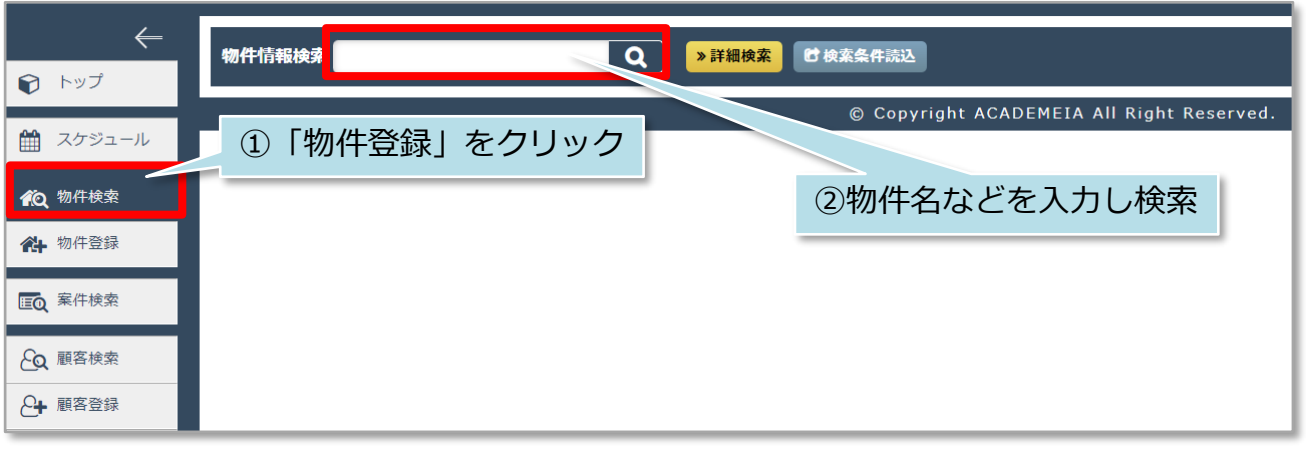

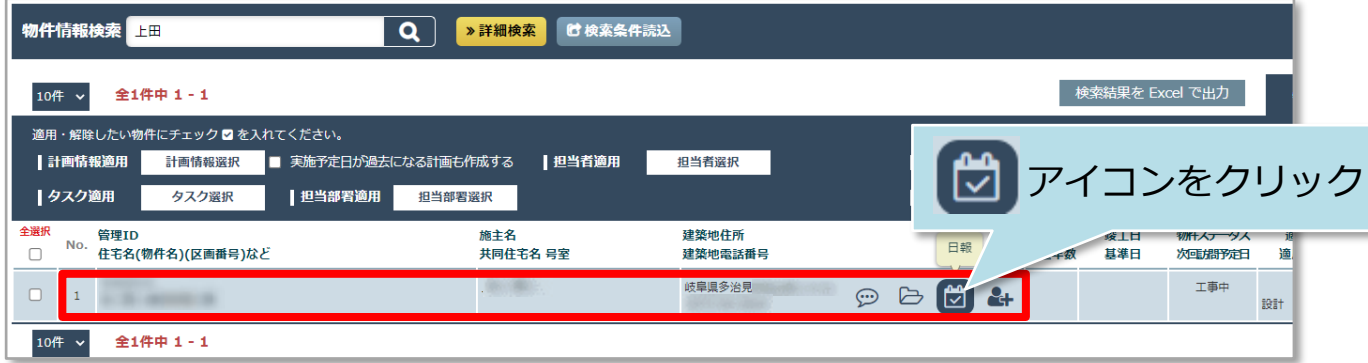

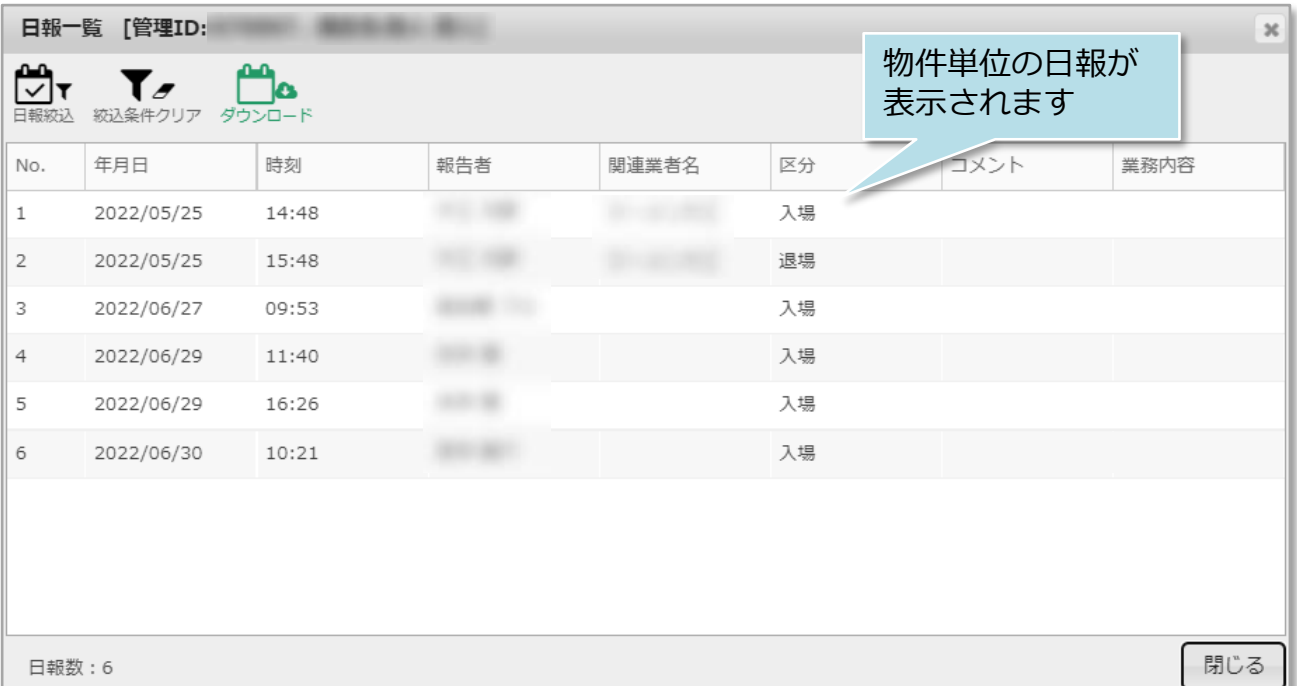

<span id="page-4-0"></span>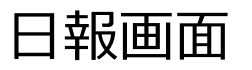

## **日報画面**

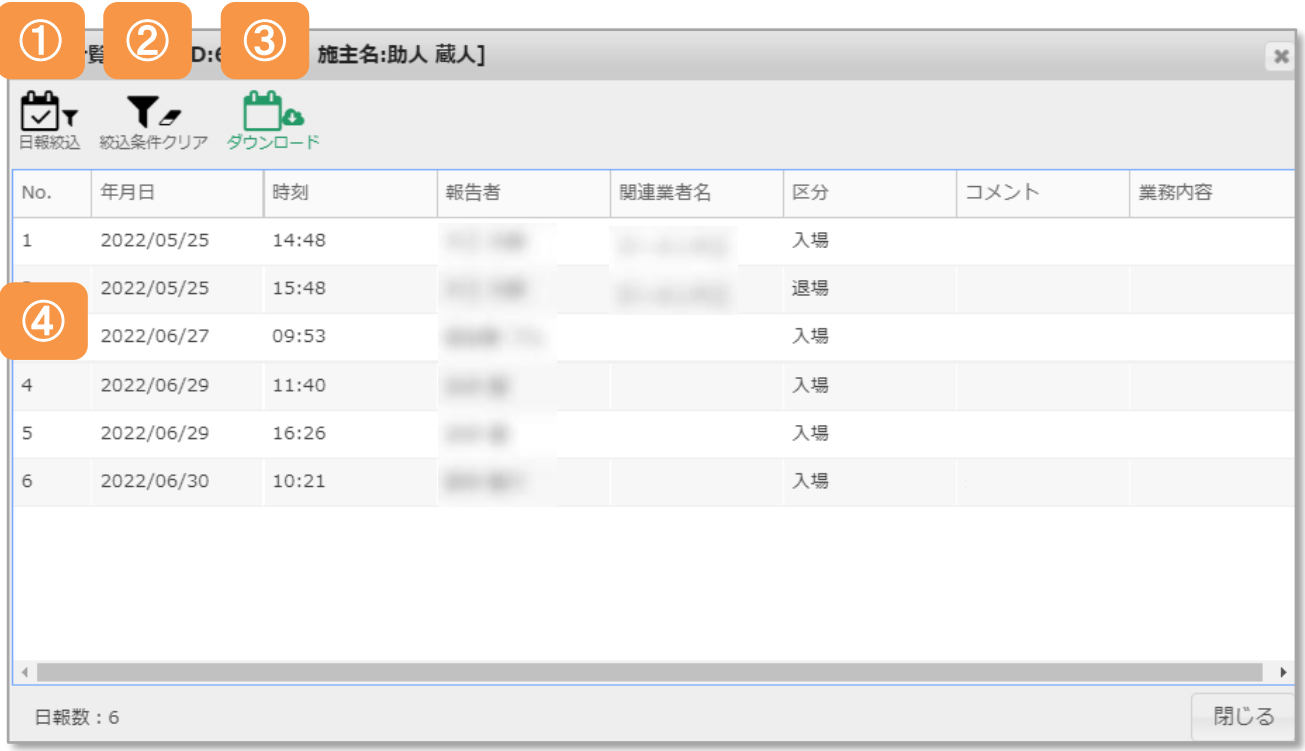

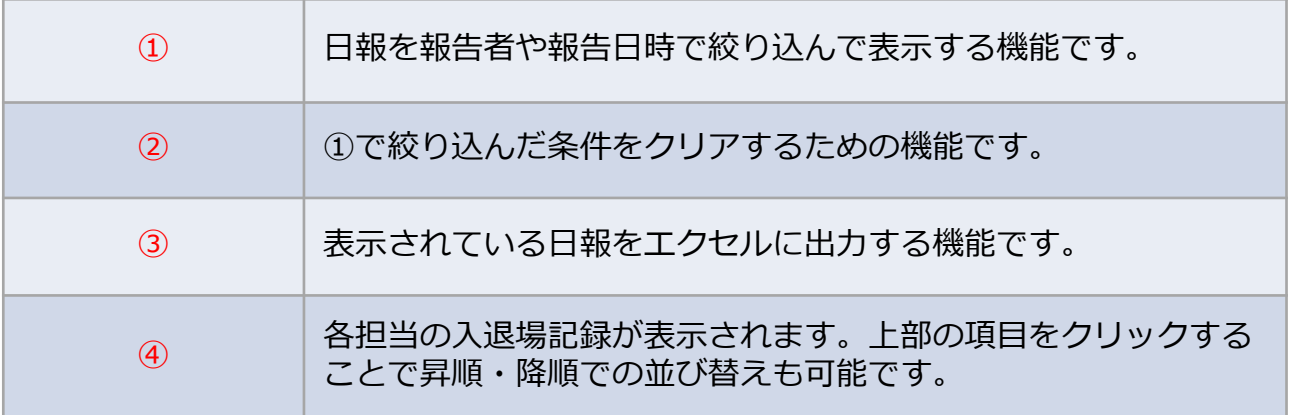

**MSJ GROUP** 

<span id="page-5-0"></span>日報絞込み

## **日報絞込み方法**

表示された日報は報告日時や報告者、入場・退場などで絞込みを行い表示することが 可能です。

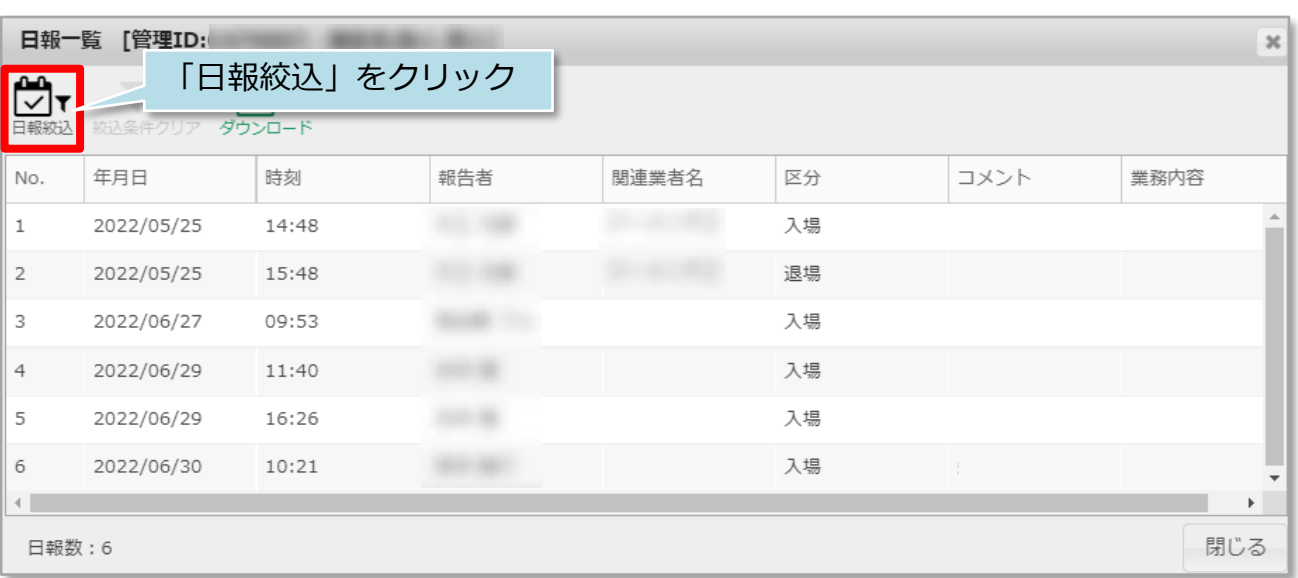

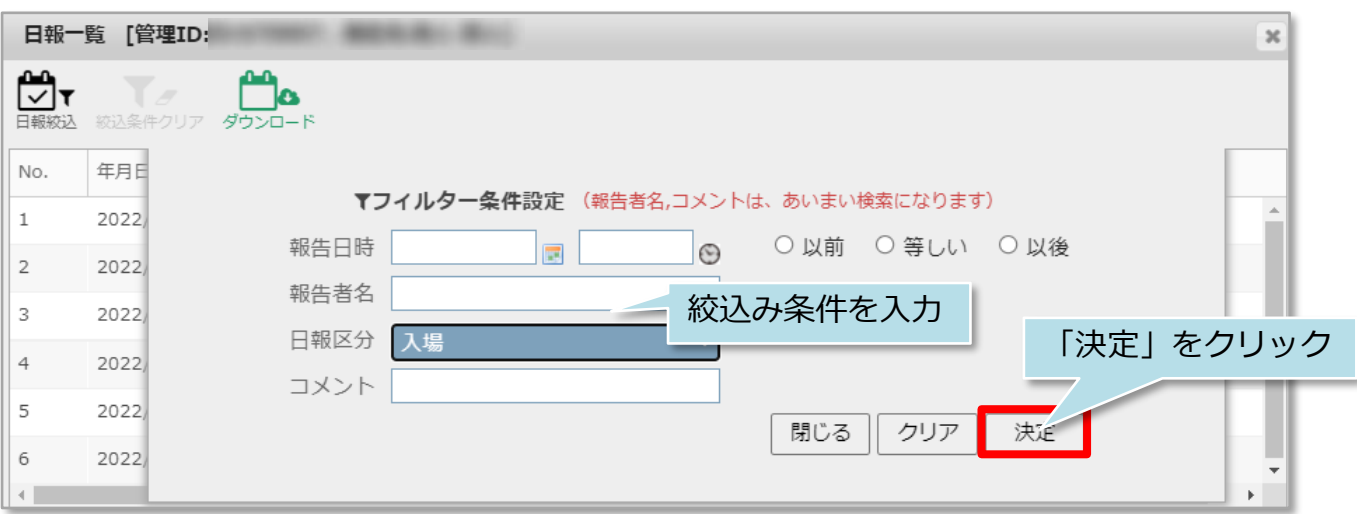

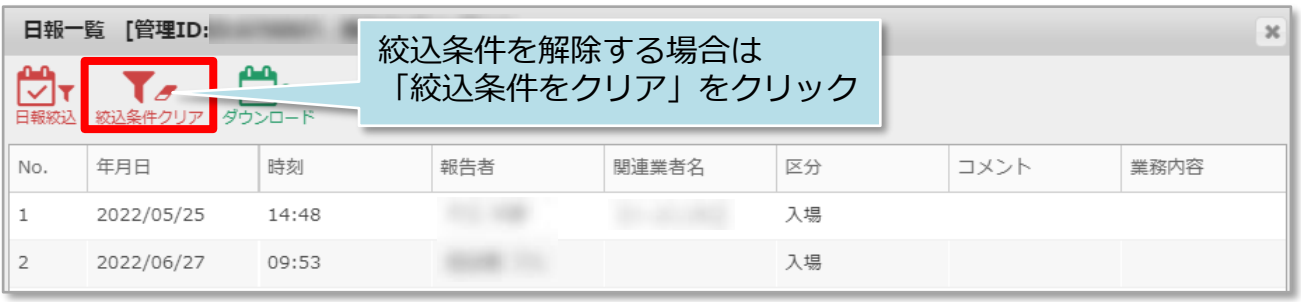

#### **MSJ GROUP**

<span id="page-6-0"></span>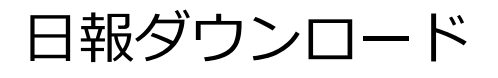

## **物件毎の日報ダウンロード方法**

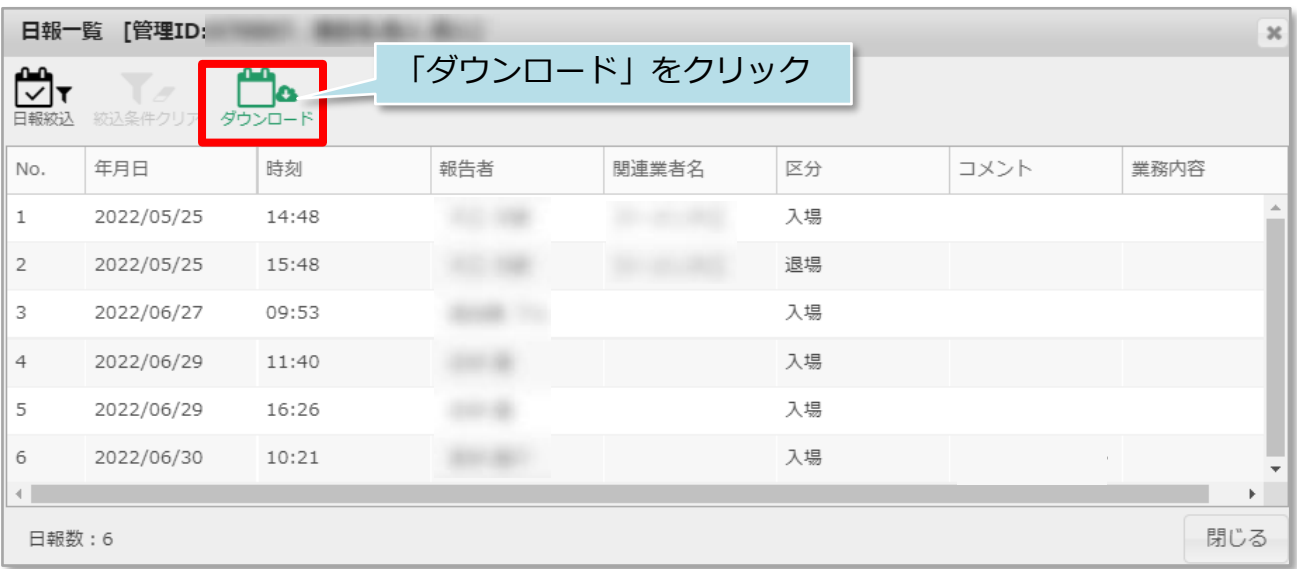

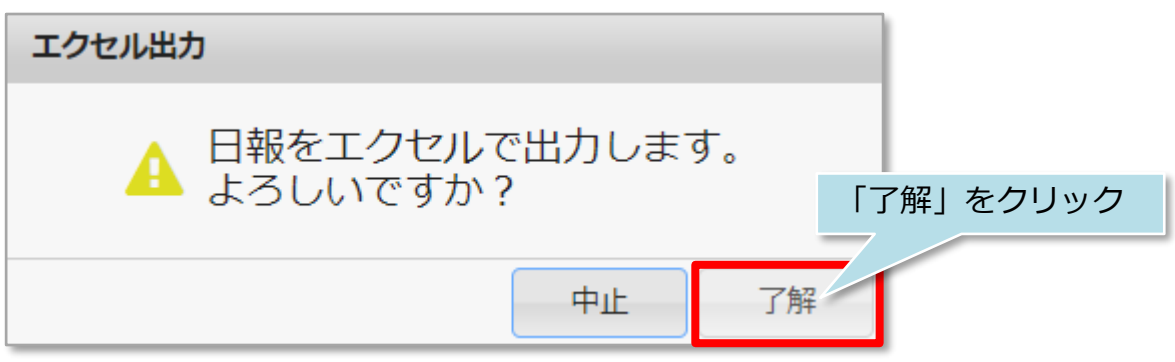

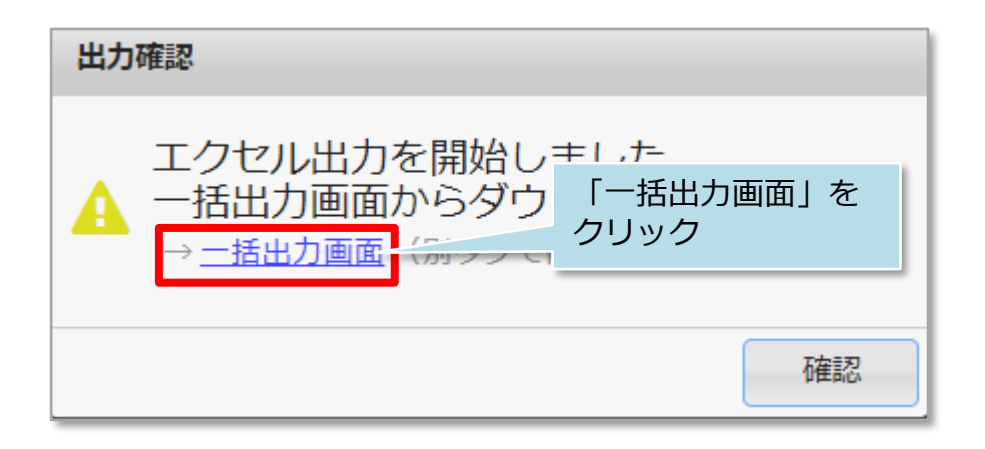

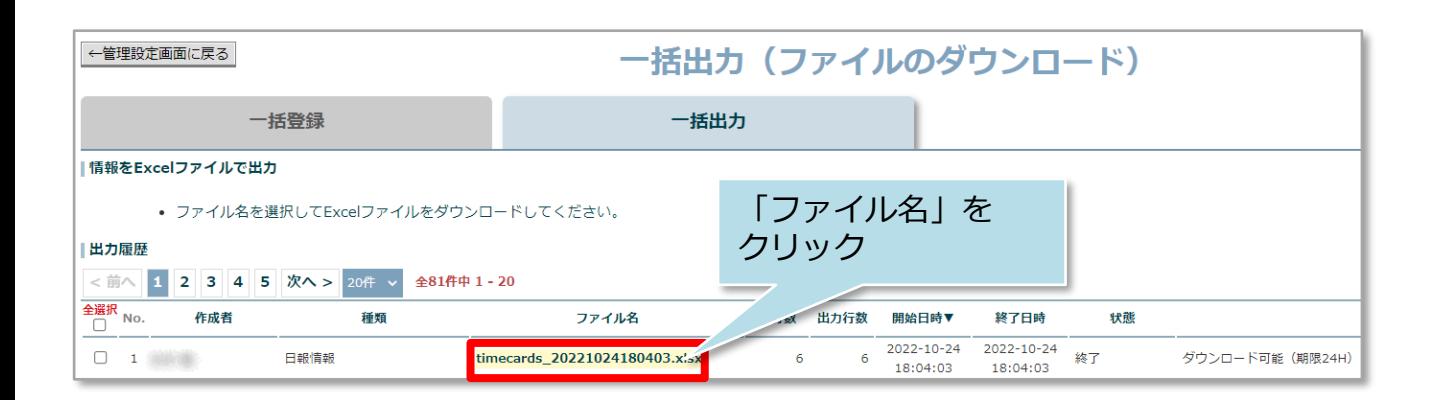

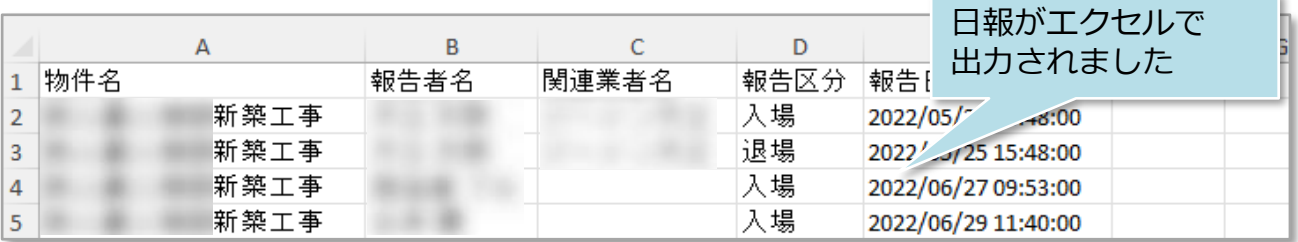

**MSĴ GROUP △ 株式会社 ハウスジーメン** ◎ House G-men Co., Ltd All Rights Reserved. Confidential 7

## **一括ダウンロード方法①**

物件単位ではなく、日付で区切って該当の入退場記録をエクセルに出力する方法です。

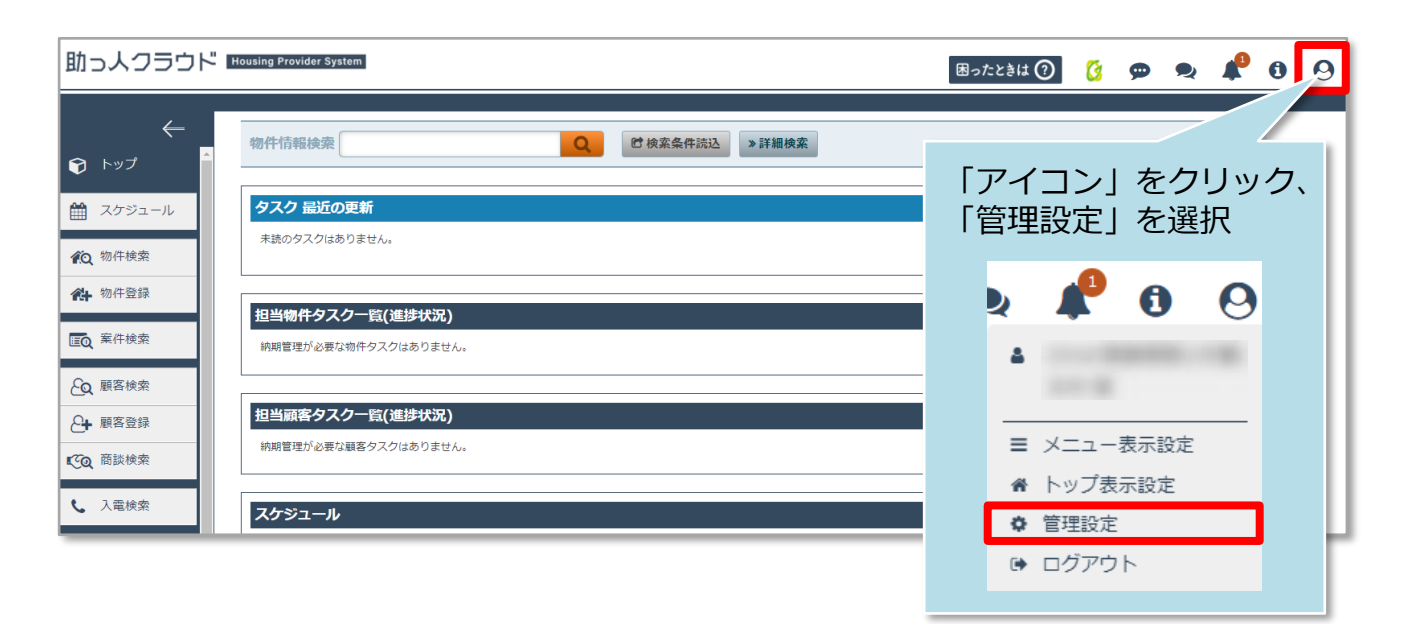

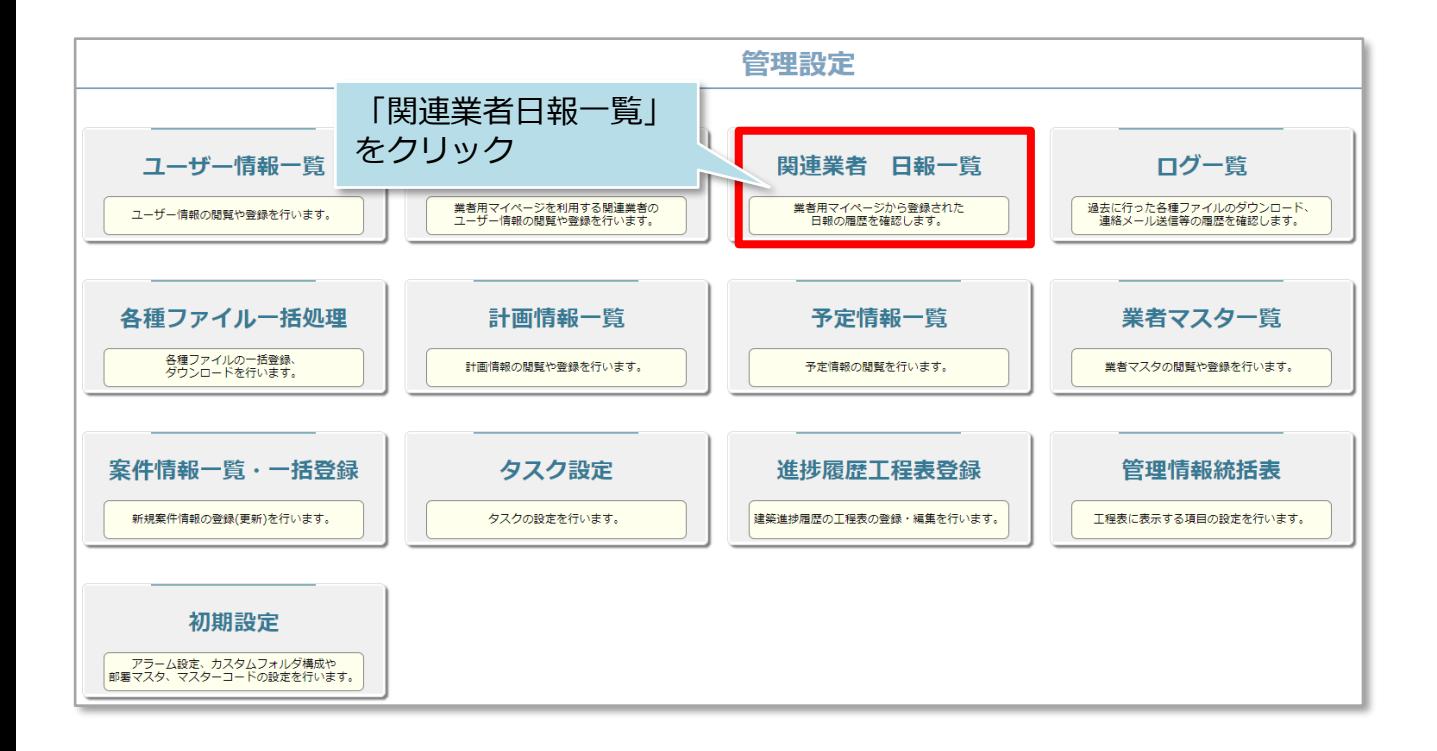

**MSJ GROUP ◆ 株式会社 ハウスジーメン** © House G-men Co., Ltd All Rights Reserved. Confidential 8 次の中からダウンロードする日報の絞り込みができます。

①物件名 ②報告者名 ③関連業者名 ④日報区分(未選択、入場、退場) ⑤報告日時 ⑥コメント ※絞込みを行わない場合、日報全件がダウンロード対象になります。

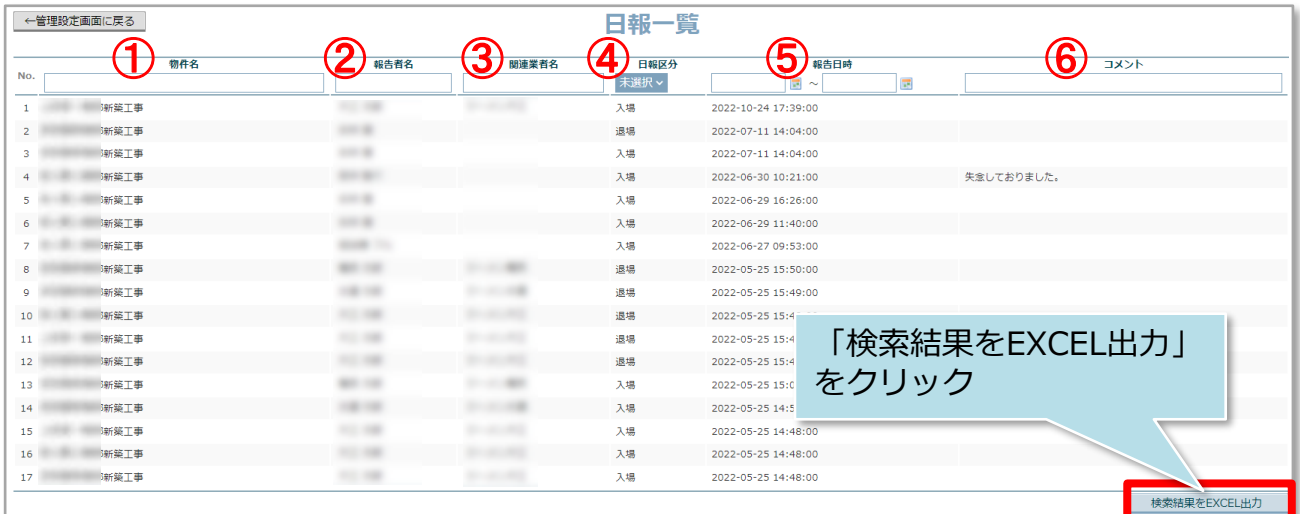

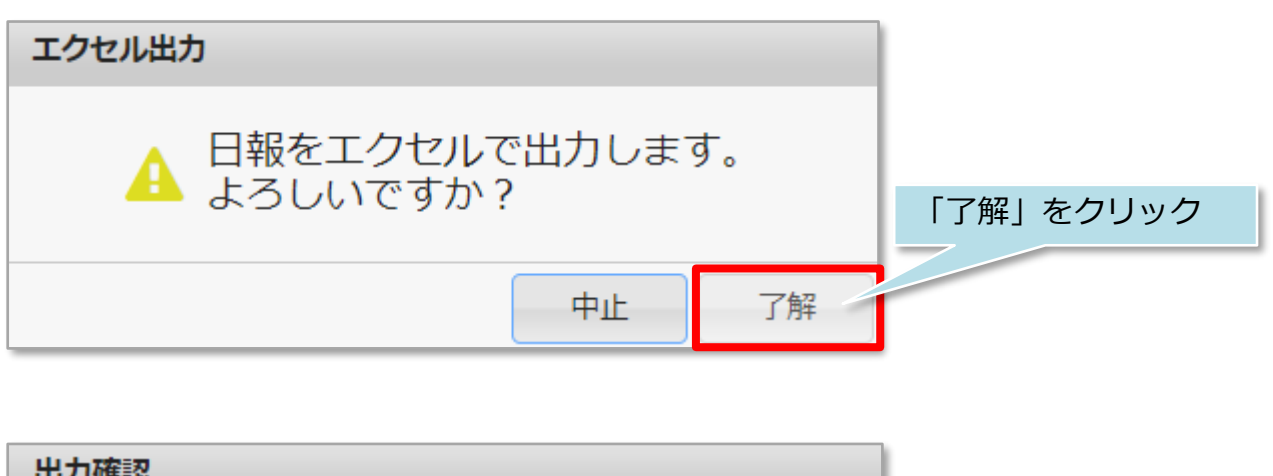

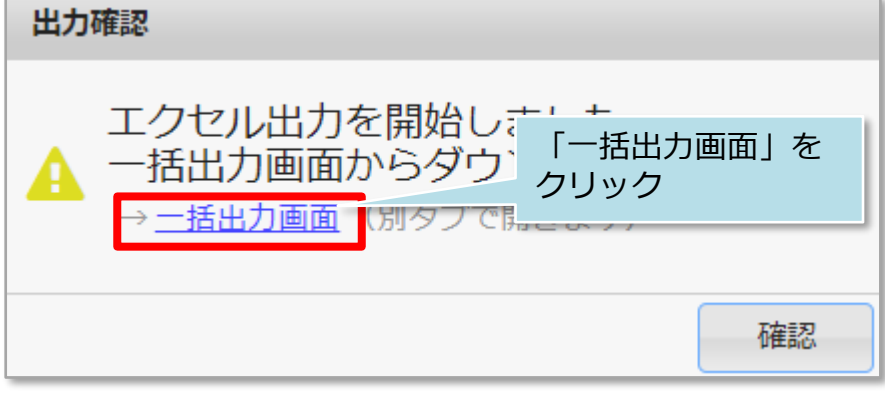

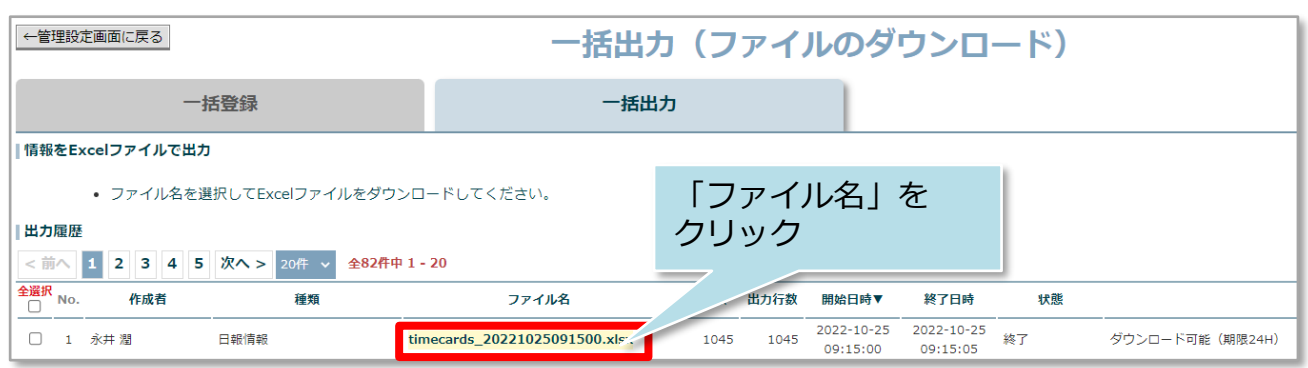

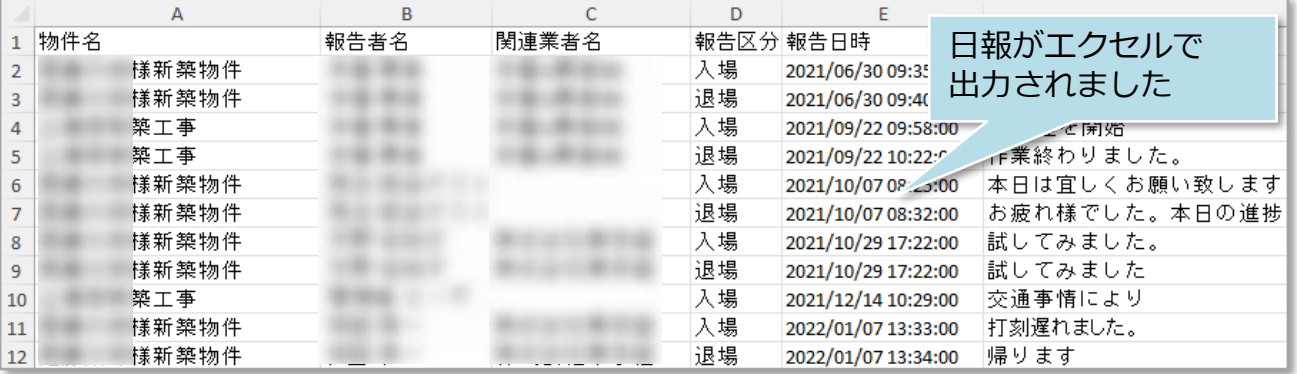

**MSJ GROUP ● 株式会社 ハウスジーメン** © House G-men Co., Ltd All Rights Reserved. Confidential 10

# **一括ダウンロード方法②**

自身が管理している物件に絞り日報を出力する場合の方法です。 ※管理している物件情報にご自身を担当者として割り当てられていること、着工日な どの情報が正しく入力されていることが前提です。 物件情報への担当者割当方法は別マニュアル「物件情報」を参照ください。

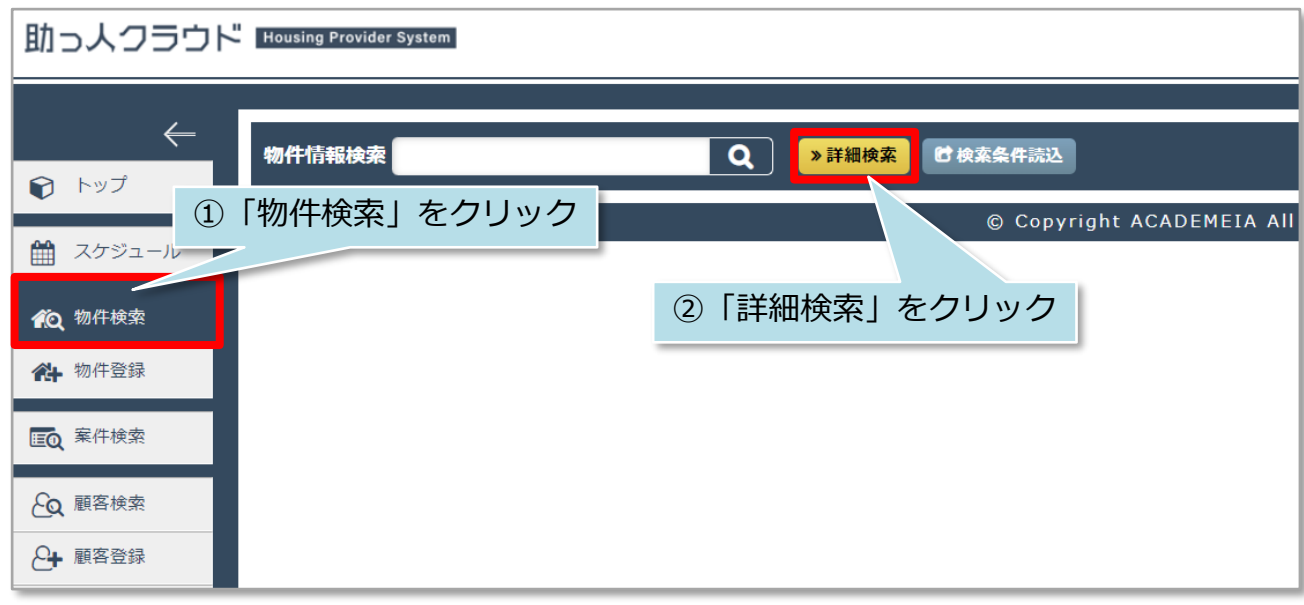

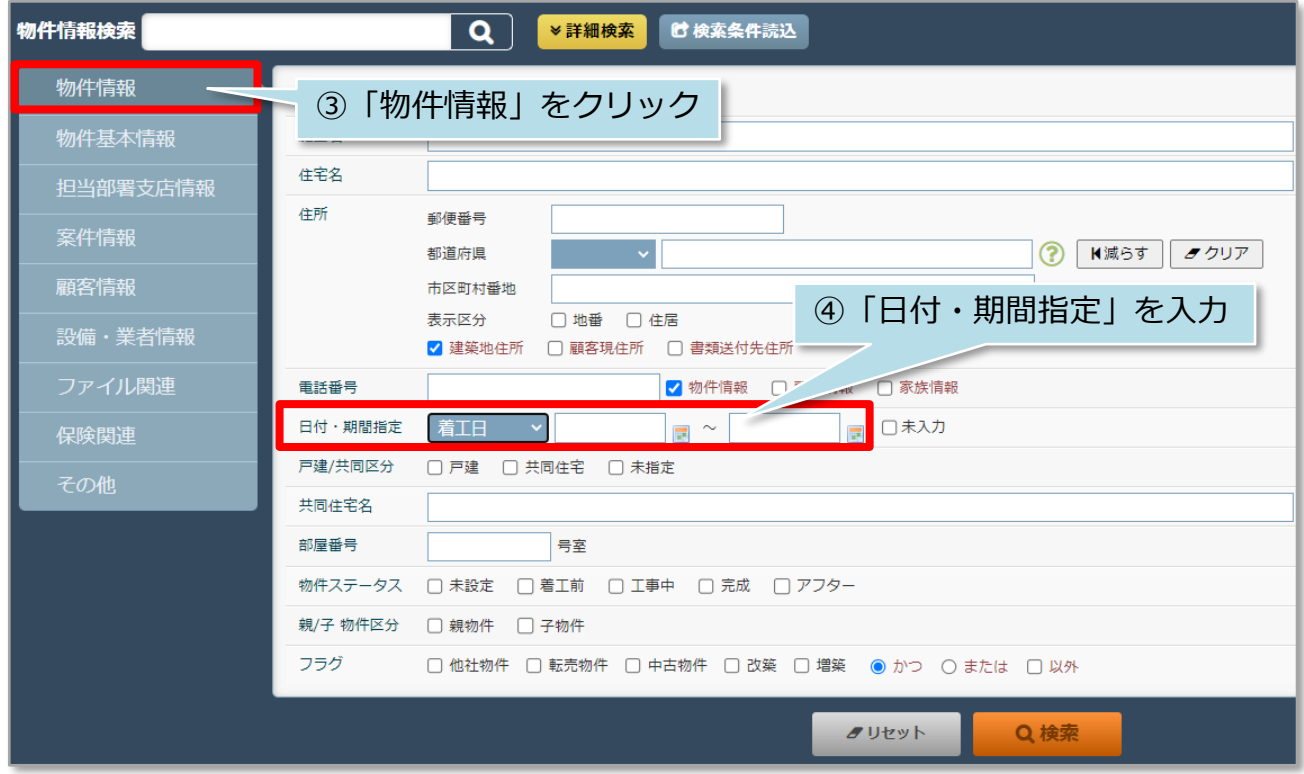

<mark>〈</mark> 株式会社 ハウスジーメン © House G-men Co., Ltd All Rights Reserved. Confidential 11

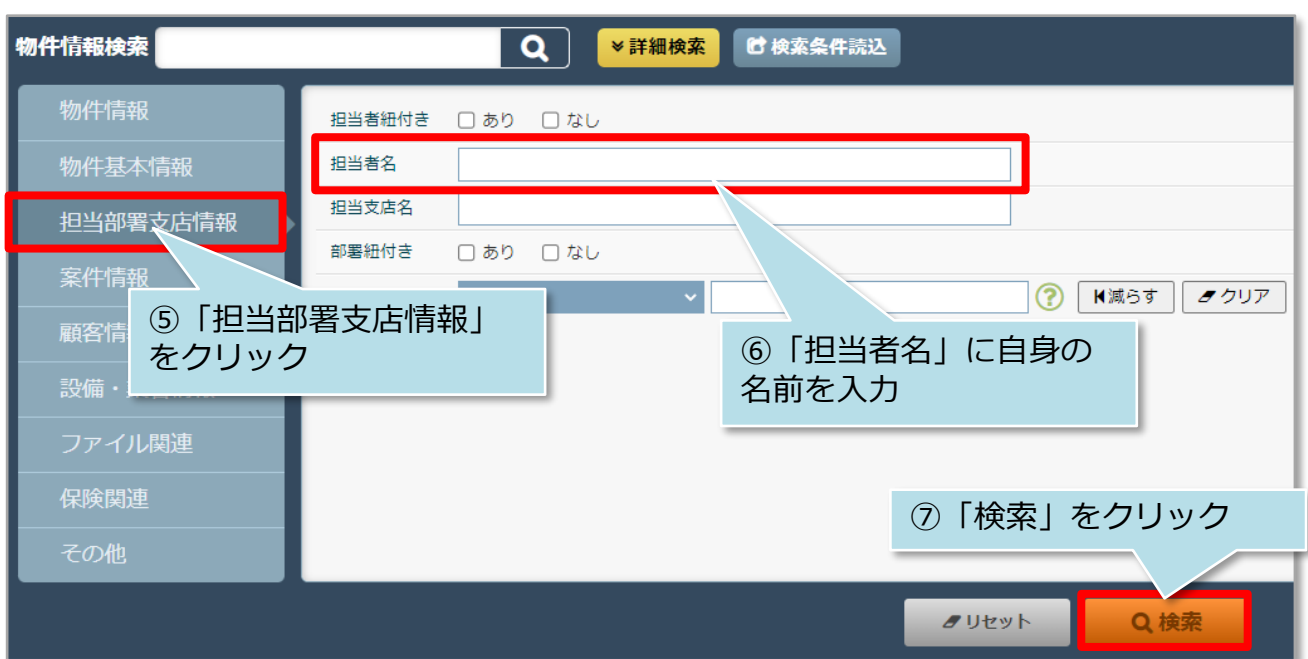

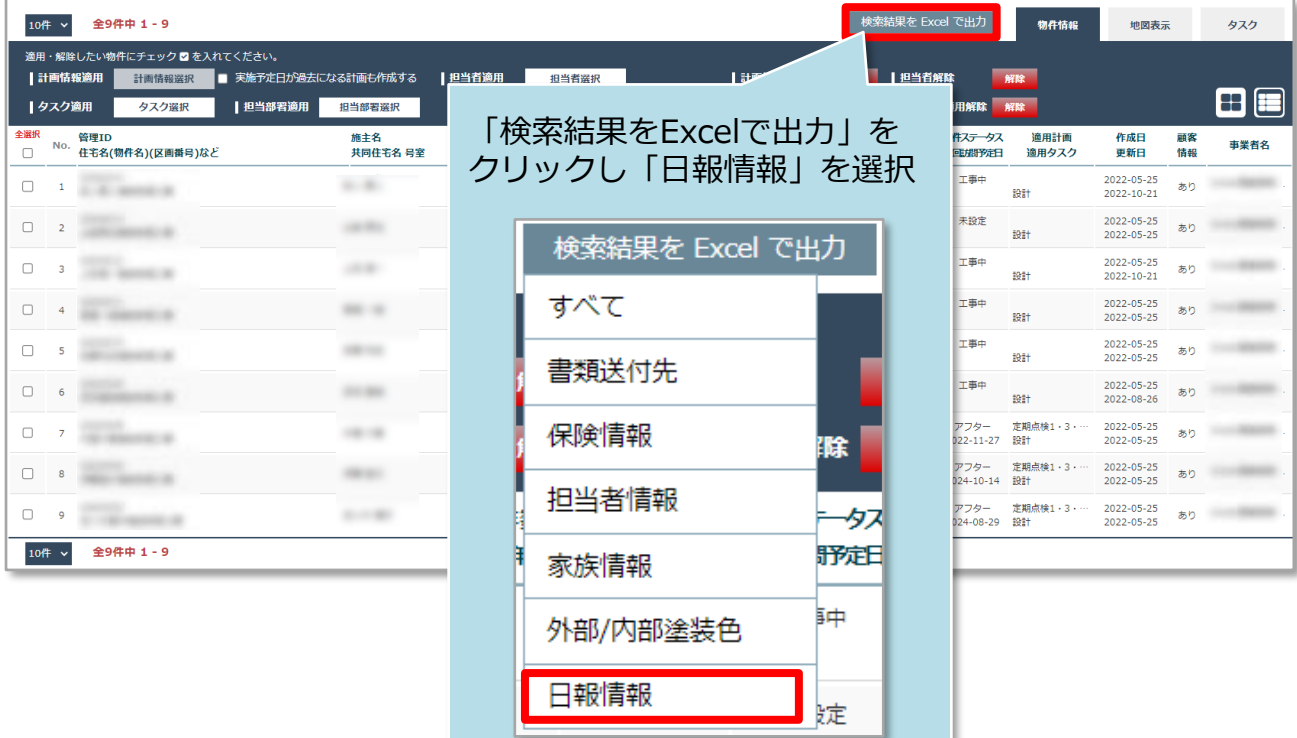

**MSJ GROUP ☆**株式会社 ハウスジーメン © House G-men Co., Ltd All Rights Reserved. Confidential 12

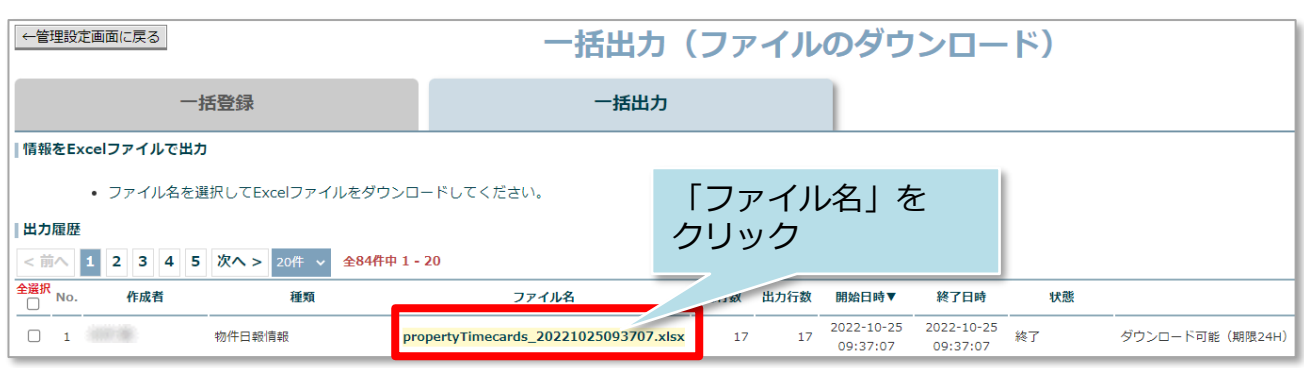

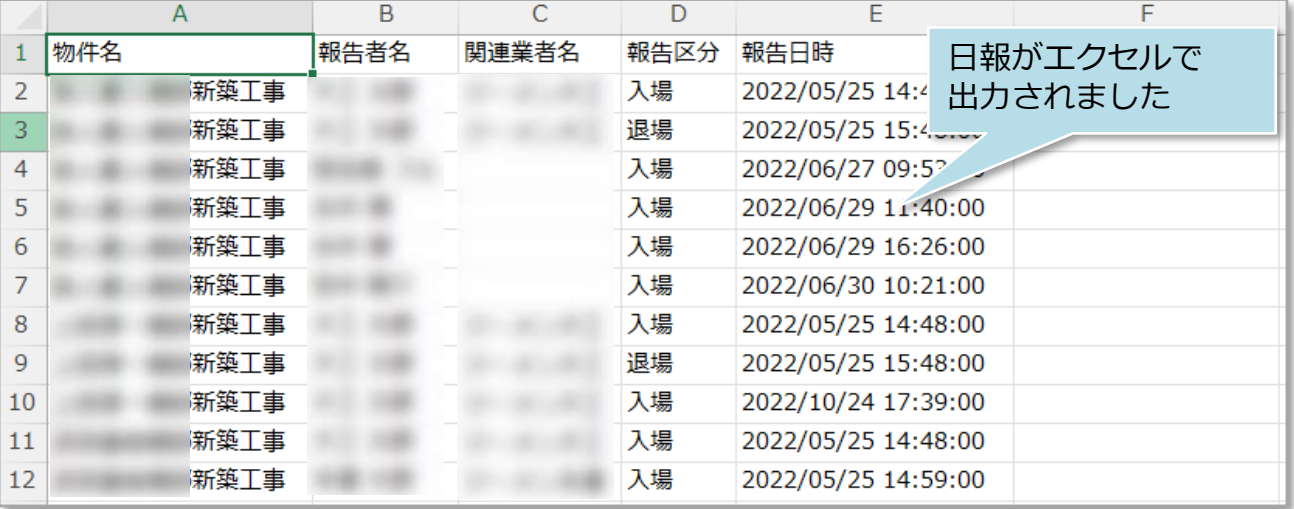

**MSJ GROUP ● 株式会社 ハウスジーメン** © House G-men Co., Ltd All Rights Reserved. Confidential 13